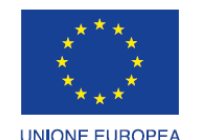

Fondo europeo di sviluppo regionale

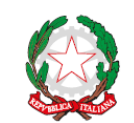

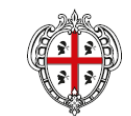

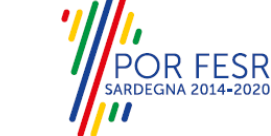

REPUBBLICA ITALIANA

**REGIONE AUTÒNOMA DE SARDIGNA** REGIONE AUTONOMA DELLA SARDEGNA

## *PROGETTAZIONE E REALIZZAZIONE DELLO SPORTELLO UNICO DEI SERVIZI (SUS) E INFORMATIZZAZIONE DEI PROCEDIMENTI DA EROGARE ON LINE*

*PROGETTO COFINANZIATO DALL'UNIONE EUROPEA FESR – FONDO EUROPEO DI SVILUPPO REGIONALE POR FESR 2014-2020 – AZIONE 2.2.2 INTERVENTO BPR2\_SUS*

# *MANUALE DEL MODELLO INFORMATIZZATO DEL PROCEDIMENTO - UTENTE ESTERNO*

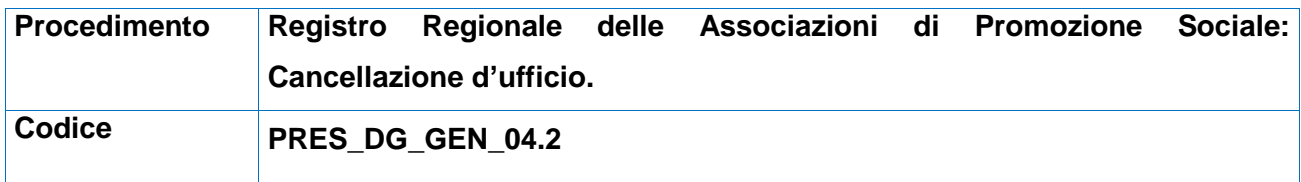

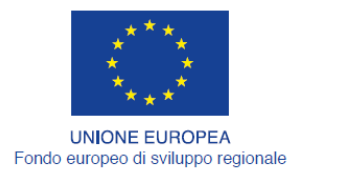

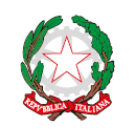

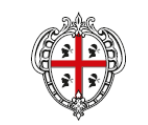

REGIONE AUTÒNOMA DE SARDIGNA<br>REGIONE AUTONOMA DELLA SARDEGNA

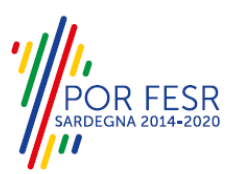

### <span id="page-1-0"></span>**INDICE**

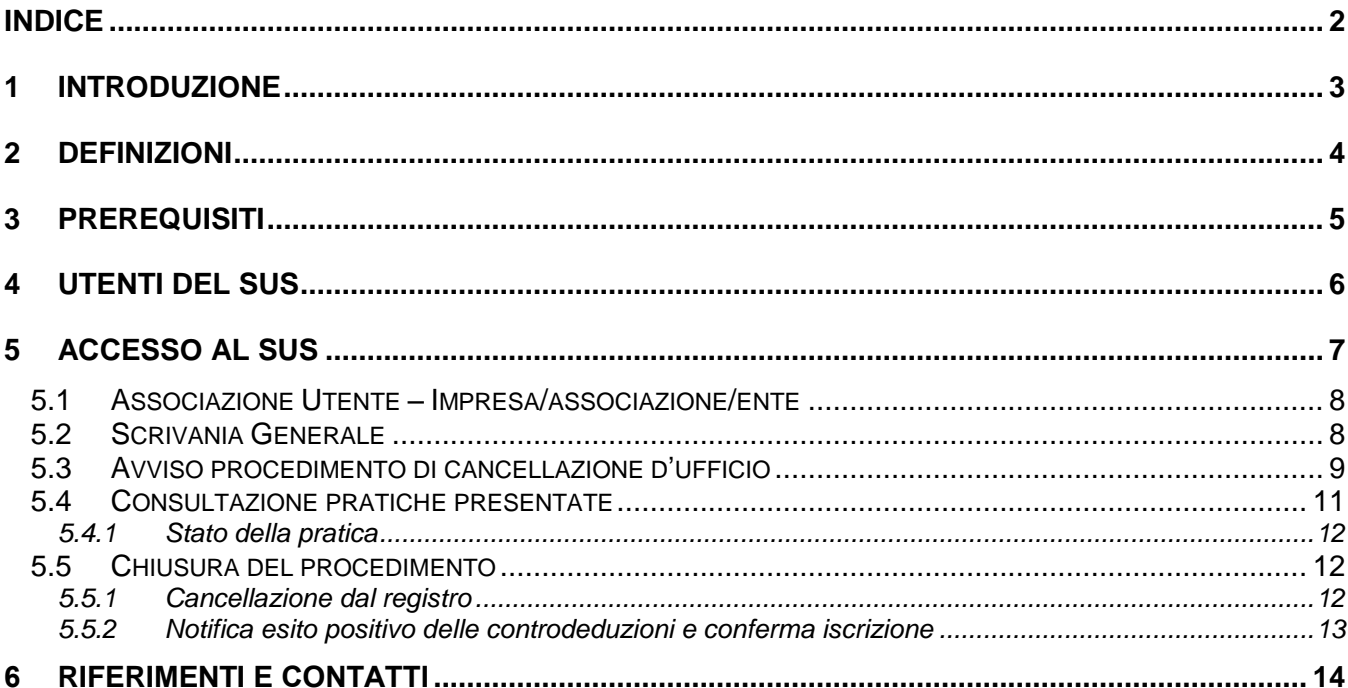

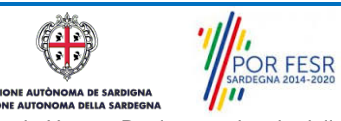

REC<br>REGIO

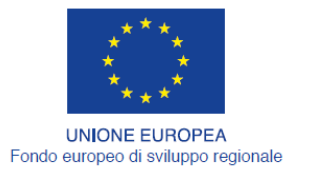

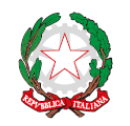

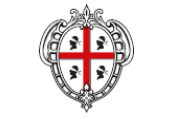

**REGIONE AUTÒNOMA DE SARDIGNA** REGIONE AUTONOMA DELLA SARDEGNA

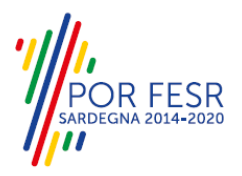

### <span id="page-2-0"></span>**1 INTRODUZIONE**

Il presente documento costituisce il Manuale d'uso per un utente esterno del procedimento "Cancellazione d'ufficio dal registro di promozione sociale", informatizzato nell'ambito del progetto dello Sportello Unico dei Servizi (SUS).

Lo scopo del manuale è quello di guidare l'utente nella gestione del procedimento di "**Cancellazione d'ufficio dal registro regionale delle associazioni di promozione sociale**" fino alla chiusura dello stesso. Contiene, per ciascuna fase del processo, una descrizione delle funzionalità utilizzate e le informazioni che devono o possono essere riportate sulle singole schermate proposte.

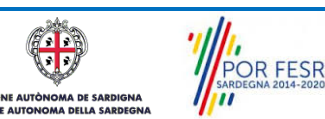

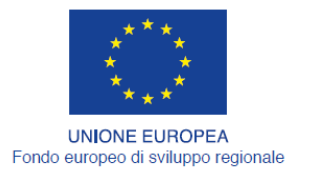

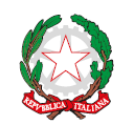

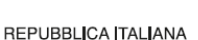

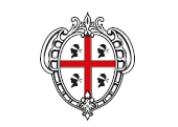

**REGIONE AUTÒNOMA DE SARDIGNA** REGIONE AUTONOMA DELLA SARDEGNA

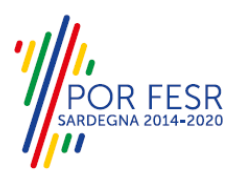

### <span id="page-3-0"></span>**2 DEFINIZIONI**

Di seguito si riportano una serie di definizioni che supportano l'utente nella lettura del manuale.

**SUS** - Sportello Unico dei Servizi. Il SUS è un sistema che consente ai cittadini di accedere ai servizi online dell'amministrazione regionale che corrispondono a procedimenti<sup>1</sup>. Consiste in un sito internet che permette di:

- a) Visionare tutti i procedimenti dell'amministrazione regionale, visualizzando gli aspetti normativi, temporali, i documenti richiesti nonché gli uffici competenti. Questa modalità non richiede l'accesso autenticato, in altri termini chiunque può visionare i procedimenti disponibili;
- b) Presentare un'istanza relativamente ad un singolo procedimento. Per poter presentare un' istanza devi autenticarti, ovvero accedere al sistema con un sistema di credenziali (nome utente/password) che consentano di attribuire il procedimento alla tua persona;
- c) Controllare i procedimenti in corso che ti riguardano. Il SUS contiene diversi strumenti finalizzati a questo: un sistema di notifiche che ti consente di visualizzare messaggi e una scrivania che ti consente di visualizzare le pratiche di tua competenza sia aperte (in corso) che chiuse.

**IDM -** Sistema di identity management della Regione Sardegna. È il sistema che consente di registrarsi e di autenticarsi quando si utilizzano i sistemi online dell'amministrazione regionale. La particolarità dell'IDM è che ottenute una coppia di credenziali (username che corrisponde al codice fiscale e password) queste possono essere utilizzate per tutti i servizi online, compresi quelli del SUS;

**SPID**, il Sistema Pubblico di Identità Digitale, è la soluzione che ti permette di accedere a tutti i servizi online della Pubblica Amministrazione con un'unica Identità Digitale utilizzabile da computer, tablet e smartphone.

**Servizi on line** - procedimenti di competenza dall'Amministrazione regionale, rivolti al cittadino, alle imprese e agli altri enti che sono fruibili attraverso internet;

**Front office** - Sezione del SUS che contiene l'insieme delle funzionalità necessarie per la presentazione delle richieste relative ai servizi per diverse tipologie di utenti quali cittadini, enti, imprese, associazioni, cooperative;

**Back office** - Sezione del SUS che contiene l'insieme delle funzionalità per la gestione delle richieste relative ai procedimenti da parte del responsabile e dei diversi attori coinvolti nell'iter autorizzativo;

**Scrivania** - Spazio accessibile ai singoli utenti dello Sportello in cui è possibile accedere alle pratiche presentate e alle informazioni correlate;

**Servizio** – per Servizio si intente l'insieme delle funzionalità che concorrono sia ad erogare informazioni che a consentire di accedere ad un procedimento online. Con questa seconda modalità il Servizio è l'insieme di funzioni che consente di inoltrare una istanza, di visionarne lo stato e vedere esiti conseguenti, come ad esempio graduatorie oppure provvedimenti dirigenziali di competenza.

*0* 

<sup>1</sup> Nel seguito "servizi online" e "procedimenti" o "procedimenti online" saranno utilizzati come termini intercambiabili con lo stesso significato, intendendo una nuova modalità che consente ai cittadini di avviare nuovi procedimenti, mediante un sistema online, erogato sotto forma di servizio.

**AUTOR AA DE SARDIGNA** 

POR FESR

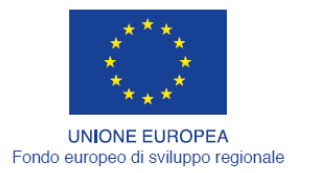

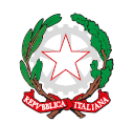

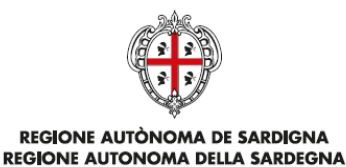

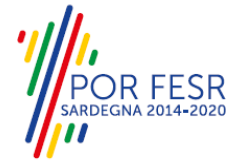

## <span id="page-4-0"></span>**3 PREREQUISITI**

Per utilizzare i servizi online resi disponibili dal SUS dovrai disporre dei seguenti browser:

- Microsoft Internet Explorer
- Mozilla Firefox
- Chrome

Il Sistema SUS è progettato anche per essere utilizzato in modalità mobile, tanto da smartphone che da tablet.

#### NOTA BENE

Per poter impiegare il sistema SUS e procedere alla compilazione e trasmissione delle domande è necessario:

- **Disporre di credenziali di accesso**. L'accesso al sistema avviene tramite le credenziali SPID o TS-CNS. Le informazioni sulla procedura di registrazione sono disponibile al seguente indirizzo: https://sus.regione.sardegna.it/sus/oauth/login;
- **Disporre di casella di posta elettronica.** All'atto della trasmissione della domanda viene inviata un'email di notifica all'indirizzo indicato in fase di compilazione del profilo. Si deve pertanto disporre di casella di posta elettronica.

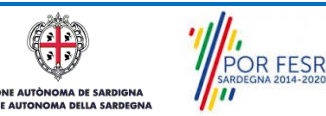

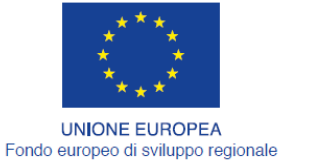

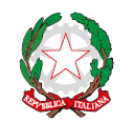

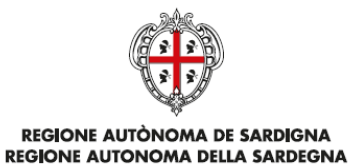

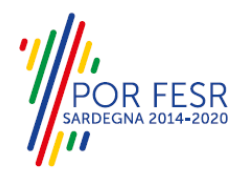

#### REPUBBLICA ITALIANA

# <span id="page-5-0"></span>**4 UTENTI DEL SUS**

Gli utenti che possono accedere al procedimento di **Cancellazione dal registro regionale delle associazioni di promozione sociale** sono:

Associazioni di promozione sociale iscritte al Registro regionale.

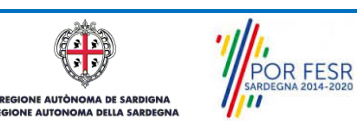

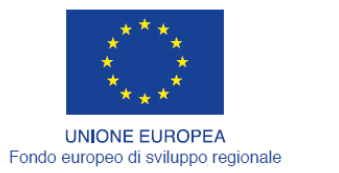

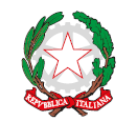

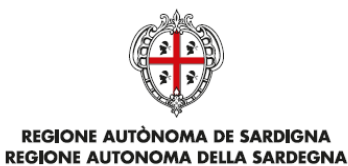

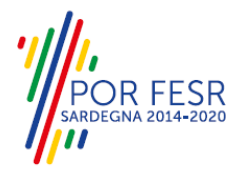

## <span id="page-6-0"></span>**5 ACCESSO AL SUS**

Per accedere al SUS è necessario digitare il seguente indirizzo (URL) nella barra indirizzi del browser [https://sus.regione.sardegna.it/sus.](https://sus.regione.sardegna.it/sus)

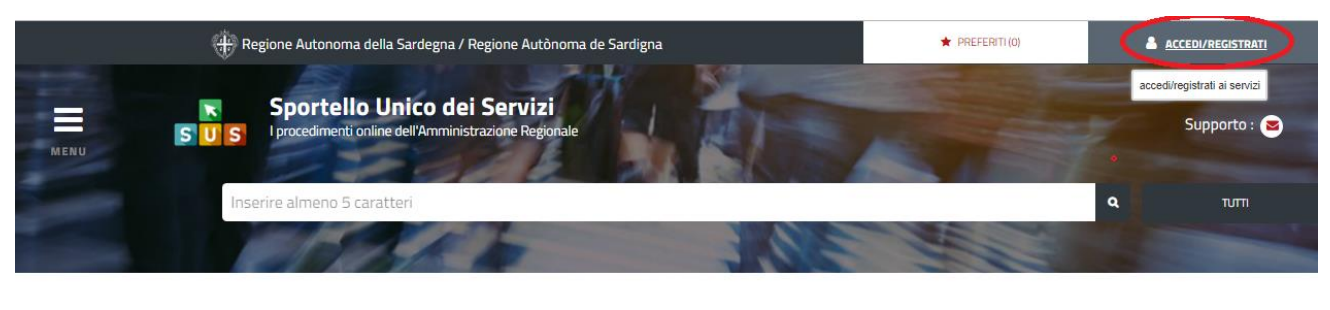

#### **:ATEGORIE**

li cosa hai bisogno

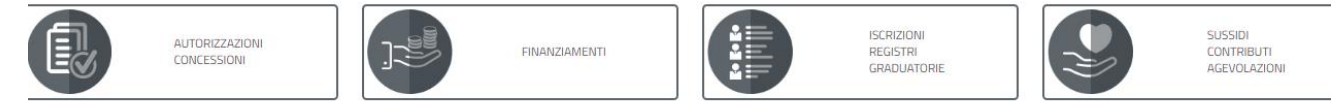

#### **Figura 1\_Home page SUS**

Cliccando sul bottone che sta in alto a destra denominato ACCEDI/REGISTRATI è possibile accedere in modo autenticato secondo le tre procedure riportate in figura.

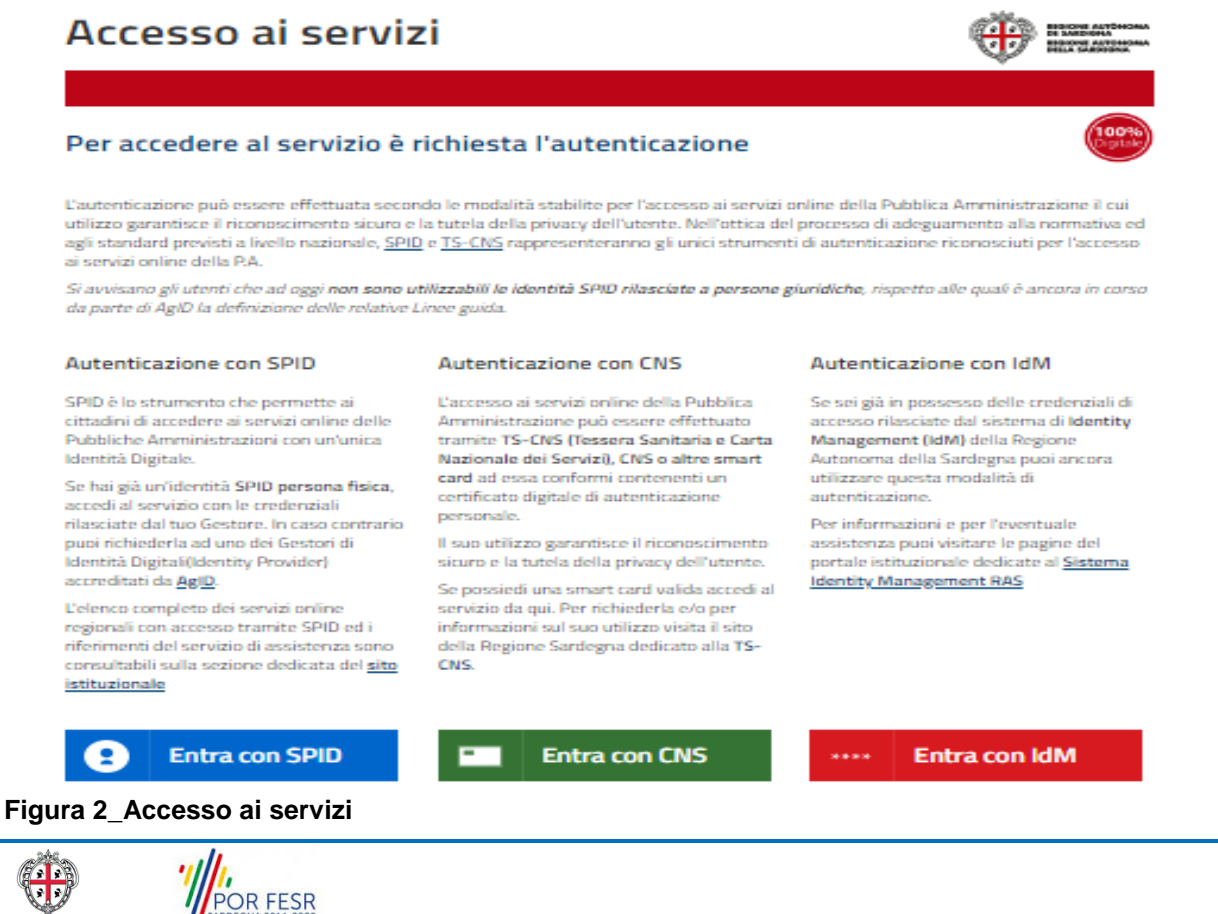

**E AUTÒN AA DE SARD** 

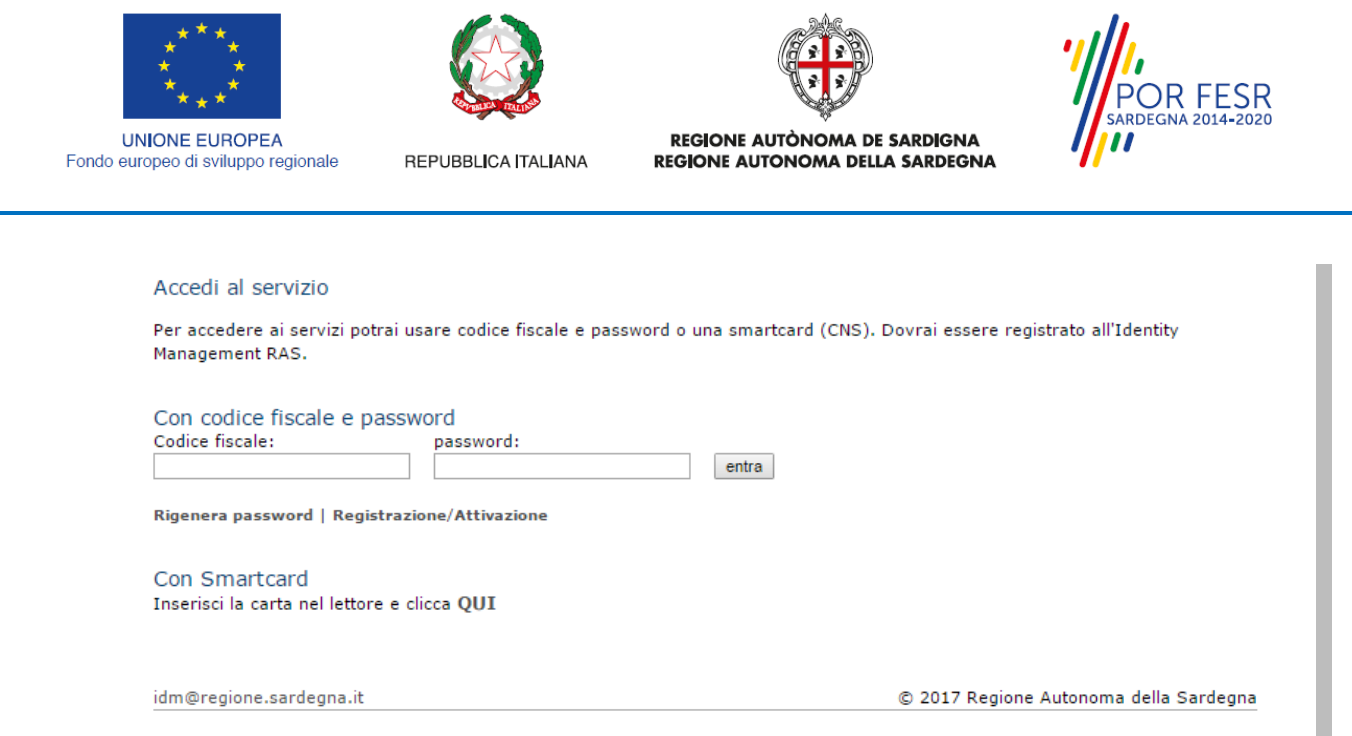

**Figura 3 - Inserimento delle credenziali di accesso**

Una volta avuto accesso con le credenziali è possibile verificare il successo dell'operazione in quanto in alto a destra comparirà il proprio nome, con a fianco un piccolo triangolo necessario per accedere alle funzionalità di configurazione che verranno mostrate in seguito.

#### <span id="page-7-0"></span>**5.1 ASSOCIAZIONE UTENTE – IMPRESA/ASSOCIAZIONE/ENTE**

L'utente una volta inserite le credenziali ha accesso alla piattaforma e deve collegare il proprio profilo all'Associazione che rappresenta per poi poter accedere alla scrivania e visualizzare la pratica di suo interesse in questo caso afferente alla cancellazione d'ufficio dal registro di promozione sociale.

#### <span id="page-7-1"></span>**5.2 SCRIVANIA GENERALE**

Dalla Home Page, l'utente ha la possibilità di accedere alla scrivania da cui può monitorare le proprie pratiche, accedere all'agenda con le scadenze, visualizzare le comunicazioni.

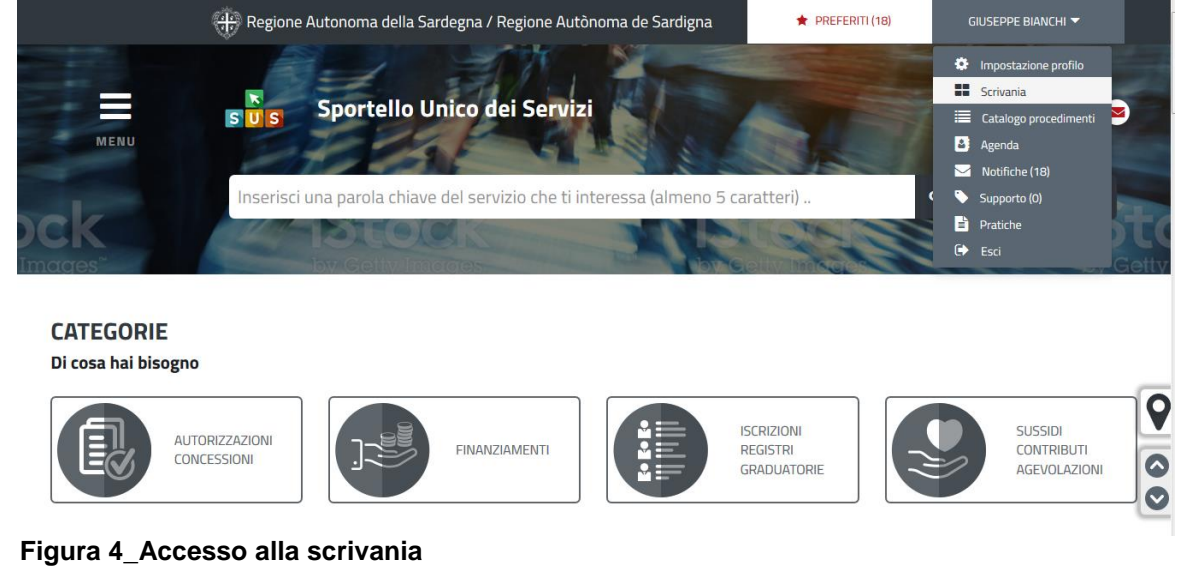

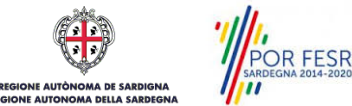

Manuale Utente\_Registro regionale delle Associazioni di promozione sociale\_Cancellazione d'ufficio.doc Pag. 8 di 14

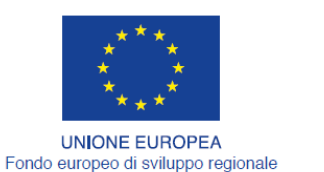

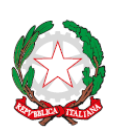

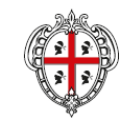

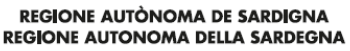

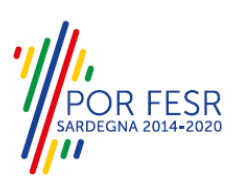

Regione Autonoma della Sardegna / Regione Autònoma de Sardigna **REFERITI (18)** GIUSEPPE BIANCHI Sportello Unico dei Servizi Supporto:  $\sim$  $\alpha$ Inserisci una parola chiave del servizio che ti interessa (almeno 5 caratteri). **TUTT II** Scrivania **B** Agenda Notifiche (18) **Pratiche** 

Scrivania

| <b>ULTIME PRATICHE</b>                                                                                                    |         |                   |                     |           |                                                     |                            |   | æ |
|----------------------------------------------------------------------------------------------------|---------|-------------------|---------------------|-----------|-----------------------------------------------------|----------------------------|---|---|
| Servizio                                                                                                    | pratica | <b>Istruttore</b> | Ultima<br>modifica  | ≏<br>Fase | <b>Stato</b>                                        | In carico a $\hat{=}$<br>٥ |   |   |
| <b>CONTRIBUTI A SOGGETTI PUBBLICI E PRIVATI PER INTERVENTI DI</b><br>COMUNICAZIONE, PUBBLICITA' ISTITUZIONALE E VALORIZZAZIONE<br>DELL'IMMAGINE DELLA SARDEGNA | 2204    | GB                | 29/06/2017<br>19:34 | In corso: | Invio bozza strumenti di<br>comunicazione richiesto | Richiedente                | 凿 |   |

**Figura 5\_Scrivania Generale**

#### <span id="page-8-0"></span>**5.3 AVVISO PROCEDIMENTO DI CANCELLAZIONE D'UFFICIO**

L'utente, in qualità di rappresentante dell'Associazione, riceve una comunicazione di preavviso di cancellazione dal registro regionale delle associazioni di promozione sociale. Nella comunicazione l'utente visualizza le informazioni relative al procedimento e ha la possibilità di effettuare il download del preavviso di cancellazione. L'utente ha 10 giorni di tempo per inviare eventuali controdeduzioni, che saranno poi valutate dall'ufficio competente.

Dalla comunicazione è possibile accedere alla pratica cliccando sul link "Vai alla pratica".

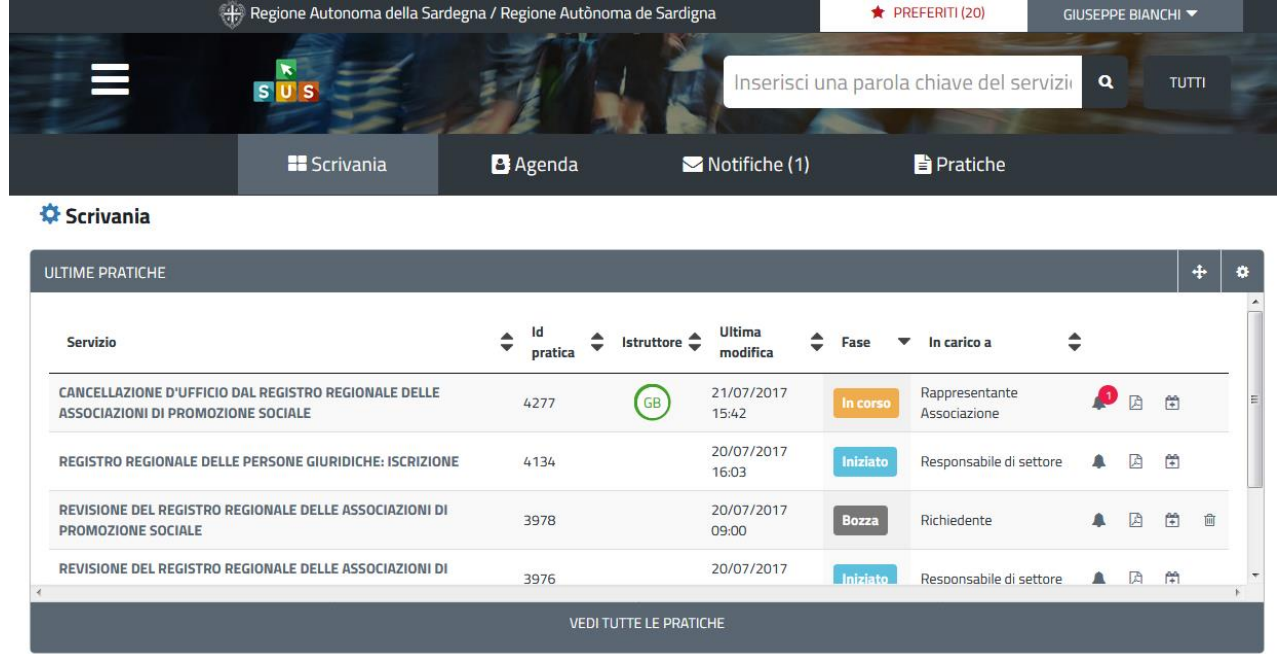

#### **Figura 6\_Notifica Preavviso di cancellazione**

POR FESR **AUTO ADE SAR** 

![](_page_9_Picture_0.jpeg)

![](_page_9_Picture_1.jpeg)

![](_page_9_Picture_2.jpeg)

![](_page_9_Picture_3.jpeg)

UNIONE EUROPEA<br>Fondo europeo di sviluppo regionale

REPUBBLICA ITALIANA

![](_page_9_Picture_44.jpeg)

**Figura 7\_Comunicazione preavviso di cancellazione**

![](_page_9_Picture_45.jpeg)

**Figura 8\_Caricamento controdeduzioni**

![](_page_9_Picture_10.jpeg)

![](_page_10_Picture_0.jpeg)

![](_page_10_Picture_1.jpeg)

![](_page_10_Picture_2.jpeg)

![](_page_10_Picture_3.jpeg)

#### <span id="page-10-0"></span>**5.4 CONSULTAZIONE PRATICHE PRESENTATE**

In qualsiasi momento, dalla propria scrivania, l'utente ha la possibilità di consultare le proprie pratiche e accedere alla documentazione prodotta.

Le pratiche possono essere riordinate o ricercate attraverso i filtri a disposizione, a seconda delle esigenze dell'utente.

![](_page_10_Picture_61.jpeg)

#### **Figura 9\_Ricerca pratiche**

![](_page_10_Picture_9.jpeg)

![](_page_11_Picture_0.jpeg)

![](_page_11_Picture_1.jpeg)

![](_page_11_Picture_2.jpeg)

![](_page_11_Picture_3.jpeg)

### <span id="page-11-0"></span>**5.4.1 Stato della pratica**

Dall'elenco delle ultime pratiche, l'utente ha la possibilità di verificare in ogni momento lo stato delle proprie pratiche che possono trovarsi nelle seguenti fasi:

- Bozza (il richiedente ha salvato i dati della pratica ma non ha ancora inoltrato la domanda);
- Iniziato (il richiedente ha inoltrato la domanda, la stessa è stata protocollata);
- In Corso (la pratica è stata assegnata al referente istruttore che ha in carico l'istruttoria);
- Chiuso (il procedimento amministrativo relativo alla pratica è stato chiuso);

| <b>II</b> Scrivania                                                                        | <b>B</b> Agenda                                |                                              | Motifiche (9)       |                 | <b>Pratiche</b>             |           |   |   |                     |
|--------------------------------------------------------------------------------------------|------------------------------------------------|----------------------------------------------|---------------------|-----------------|-----------------------------|-----------|---|---|---------------------|
| Scrivania                                                                                  |                                                |                                              |                     |                 |                             |           |   |   |                     |
| <b>ULTIME PRATICHE</b>                                                                     |                                                |                                              |                     |                 |                             |           |   |   | $\ddot{\textbf{r}}$ |
| Servizio                                                                                   | Id<br>≑<br>$\overline{\phantom{a}}$<br>pratica | Istruttore <sup><math>\triangle</math></sup> | Ultima<br>modifica  | Fase            | In carico a<br>$\checkmark$ | ♦         |   |   |                     |
| CANCELLAZIONE D'UFFICIO DAL REGISTRO REGIONALE DELLE<br>ASSOCIAZIONI DI PROMOZIONE SOCIALE | 3107                                           | TP                                           | 30/11/2017<br>17:19 | In corso        | Istruttore                  | ▲         | 团 | 尚 | $\bullet$           |
| ISCRIZIONE AL REGISTRO REGIONALE DELLE ASSOCIAZIONI DI<br>PROMOZIONE SOCIALE               | 3069                                           |                                              | 30/11/2017<br>15:36 | <b>Chiuso</b>   |                             |           | 圓 | 筒 | $\bullet$           |
| ISCRIZIONE AL REGISTRO REGIONALE DELLE ASSOCIAZIONI DI<br>PROMOZIONE SOCIALE               | 3055                                           |                                              | 30/11/2017<br>11:14 | <b>Iniziato</b> | Richiedente                 | $\bullet$ | 因 |   |                     |
| REGISTRO REGIONALE DELLE PERSONE GIURIDICHE: MODIFICHE                                     | 2742                                           | (r)                                          | 27/11/2017          | <b>Chiuso</b>   |                             | А         | 岡 | 筒 |                     |

<span id="page-11-1"></span>**Figura 10\_Stato della pratica**

#### **5.5 CHIUSURA DEL PROCEDIMENTO**

Il procedimento si chiude quando termina l'istruttoria e viene emesso il provvedimento finale da parte del Servizio competente. L'esito finale del procedimento può portare a:

- Cancellazione dal registro;
- <span id="page-11-2"></span>- Conferma iscrizione nel registro.

#### **5.5.1 Cancellazione dal registro**

Se le controdeduzioni non sono state inviate entro i termini fissati, o l'istruttore le ha valutate come non corrette, il Rappresentante riceve una comunicazione di cancellazione dal registro. Il provvedimento finale può essere consultato effettuandone il download dalla notifica oppure accedendo alla pratica, in cui si possono inoltre visualizzare gli estremi della determinazione di cancellazione (numero di serie, numero e data di protocollo).

![](_page_11_Picture_18.jpeg)

![](_page_12_Picture_0.jpeg)

Fondo europeo di sviluppo regionale

![](_page_12_Picture_1.jpeg)

REPUBBLICA ITALIANA

![](_page_12_Picture_2.jpeg)

**REGIONE AUTÒNOMA DE SARDIGNA REGIONE AUTONOMA DELLA SARDEGNA** 

![](_page_12_Picture_4.jpeg)

![](_page_12_Picture_87.jpeg)

**Figura 11\_Esito verifica controdeduzioni**

![](_page_12_Picture_88.jpeg)

<span id="page-12-0"></span>**Figura 12\_Comunicazione di cancellazione dal registro**

### **5.5.2 Notifica esito positivo delle controdeduzioni e conferma iscrizione**

Se l'istruttore ha valutato positivamente le controdeduzioni inviate, il rappresentante legale dell'Associazione riceve la comunicazione che non verrà adottato il provvedimento di cancellazione e che si conferma pertanto l'iscrizione nel registro di promozione sociale.

![](_page_12_Picture_89.jpeg)

**Figura 13\_Comunicazione conferma iscrizione**

**AUTÒR** 

![](_page_13_Picture_0.jpeg)

![](_page_13_Picture_1.jpeg)

REPUBBLICA ITALIANA

![](_page_13_Picture_2.jpeg)

![](_page_13_Picture_3.jpeg)

### <span id="page-13-0"></span>**6 RIFERIMENTI E CONTATTI**

La scheda descrittiva del procedimento **Cancellazione d'ufficio dal registro regionale delle associazioni di promozione sociale** contiene tutte le informazioni utili per l'utente o eventualmente indica come poterle reperire.

![](_page_13_Picture_6.jpeg)

![](_page_13_Picture_7.jpeg)

**POR FESR E AUTÒR**